2023.3.25 第 48 回ソーシャルワーク研究会 堀米史一

#### Excel を使った基本統計ワークショップ

### その 2

### 1.尺度

統計データは4種類の尺度(測定値)に分けられ、尺度によっては 1+2=3 ではないもの もある!!

- (1)名義尺度
- (2)順序尺度
- (3)間隔尺度
- (4)比率尺度
- (1)名義尺度

質的な相違に形式的に数値を割り振ったもの。単なるレッテルや記号として数字を用い ている 。→演算はできない。

例)性別(男性=1、女性=2(男性=2、女性=1 のように逆でも可。))、学籍番号、背番号

(2)順序尺度

順序に従って数値を割り振ったもの。数値の大小には意味があるが、演算には意味がない。 →等差性が保証されない。

例)成績の順位→1 位、2 位、3 位。

意識調査(1 とてもそう思う、2 そう思う、3 そう思わない、4 全くそう思わない) →リッカート尺度(リッカート形式)や SD (Semantic Differential)法(ここは長年議論が あって学問領域によって間隔尺度でもよいとされる場合もある)

(3)間隔尺度

数値の差が等しく並べられているデータであり、加減演算(足し算・引き算)が可能であ る。→順序の概念の他に「数値の間隔」の概念が加わる。

例)テストの点数、温度、暦の日付

(4)比率尺度

数値の値にも意味があるデータで数値の原点 0 (絶対零点) が一義的に決まっている (0=無)。→四則演算が使える。

例)長さ(身長等)、重さ(体重等)、年齢

### エクセルを使ったワーク①

ワークシート「性別と出身地」 ⓵=COUNTIF(範囲,検索条件)

⓶ピボットテーブル

挿入→ピボットテーブル→範囲の選択→ピボットテーブルのフィールドで☑を入れる→テ

ーブルを値にドラッグする

## 2.記述統計量

記述統計量・・・統計データの特徴を計算数値で表すもの

- (1)最大値=一連の数値の中でもっとも大きな値
- (2)最小値=一連の数値の中でもっとも小さな値
- (3)標本平均(平均値)=データの数値の和をデータ数nで除したもの
- (4)中央値=データを値が小さい順に並べた場合に、中央に位置するデータの値
- (5)標本標準偏差=各データが標本平均からどの程度乖離しているかを示す値(平均値と の差の平均値)

## エクセルを使ったワーク(2)

ワークシート「テストの点数(1)」、「テストの点数(2) 「平均 60 点のテストで 70 点をとった D さん」

(1)(2)最大値・最小値

まずは Excel の設定の確認から

データをクリック→データ分析が出てくるか確認。

※出てこない場合

ファイルをクリックスオプションからアドインをクリック、設定をクリック、分析ツールに ☑を入れる。

データ分析が出てきたらクリック、次に基本統計量をクリック、入力範囲を選択して、出力

オプションのK番目に大きな値(A)とK番目に小さな値(M)に図を入れる。

- (3)標本平均(平均値)
- =AVERAGE(範囲)

(4)中央値

- =MEDIAN(範囲)
- (5)標本標準偏差
- =STDEV.P(範囲)

# 3.2 変量の分析

(1)クロス集計

複数の変数について2つの条件 (A であって a である、A であって b である) をみたすも のを集計する

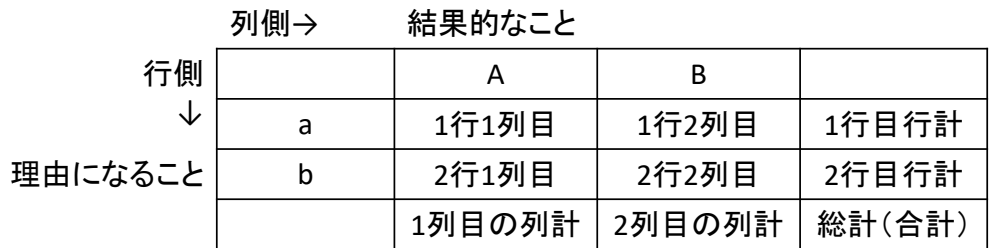

例)出身地と性別、転倒の有無と性別 等々

# エクセルを使ったワーク③

ワークシート「性別と出身地」

挿入→ピボットテーブル→範囲の選択→ピボットテーブルのフィールドで☑を入れる→テ ーブルを値にドラッグする

#### 例) インフルエンザの予防接種と感染

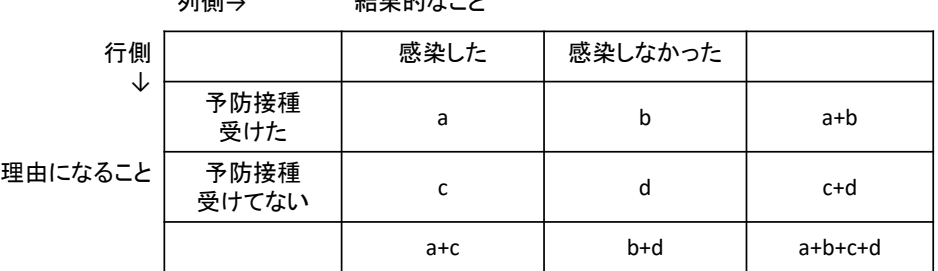

 $T(1/\ln x)$   $4 + \ln 4x + \ln x$ 

(2)χ2検定

データから得られた実測値と理論的に期待される期待値の相違を表す統計量。期待値(理 論値)と実測値(観測値)のズレをχ2検定で測る。

=CHISQ.TEST(実測値,期待値)

帰無仮説は「A と B では差がない(同じ)」と立て、帰無仮説を有意水準によって検定し、 仮説が棄却された場合には対立仮説を採用する。対立仮説は「A と B では差があるのでは ないか」と立てる。一般的に有意確率(P)の値が 0.05 より大きい場合は帰無仮説を採用 し、0.05 未満の場合は対立仮説を採用する。

0.05 未満→帰無仮説を棄却して対立仮説を採用する→有意な差がある 0.05 以上→帰無仮説を棄却できない→有意な差はない

### エクセルを使ったワーク④

ワークシート「インフルエンザと予防接種」「性別と運動」

(3)t検定

t検定は 2 つのデータの「平均の相違」を検定する際に用いる。大きく分けて 3 種類。

①t検定:一対の標本による平均の検定

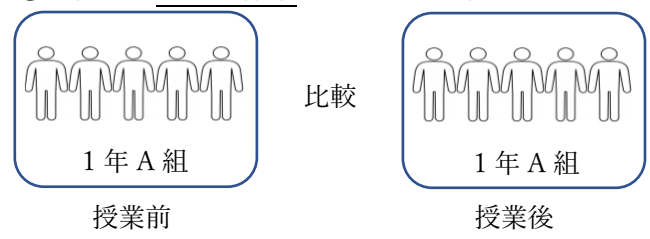

## エクセルを使ったワーク⑤

ワークシート「体重の変化」

データをクリック→データ分析→t検定:一対の標本による平均の検定

→変数1の入力範囲と変数 2 の入力範囲を指定→(必要に応じて)出力先(O)を指定→

OK をクリック

※結果を見るポイント(とりあえず 1 つ、2 つの変数の平均値に差があるかを見る)

# P (T <= t) 両側 0.05 未満→有意な差がある、0.05 以上→有意な差はない

②t検定:等分散を仮定した2標本による検定 ③t検定:分散が等しくないと仮定した 2 標本による検定

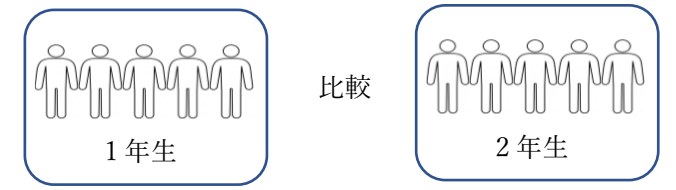

(F 検定で 0.05 よりも大きかったら「2 つのデータの分散は同程度」) =F.TEST(範囲 1,範囲 2)

## エクセルを使ったワーク⑥

ワークシート「1 年生と 2 年生のテスト(1)」「1 年生と 2 年生のテスト(2)」

データをクリック→データ分析

→ (F検定) >0.05 → t 検定: 等分散を仮定した 2 標本による検定

→ (F検定) <0.05 → t検定:分散が等しくないと仮定した2標本による検定

→変数1の入力範囲と変数2の入力範囲を指定→(必要に応じて)出力先(O)を指定→

OK をクリック

(4)相関

=PEARSON(範囲 1,範囲 2)

相関とは 2 変量の直線的な関係の強さを見る分析で、一般的にピアソンの積率相関で相 関係数(r)を求める。使える尺度は間隔尺度と比率尺度。

(ケンドール、スピアマンの順位相関は順序尺度で相関係数(r)を求める方法もある)

相関係数 (r):値の範囲 (-1~+1)

| $0.00 \sim \pm 0.20$     | ほとんど相関がない(0.00 は無相関)            |
|--------------------------|---------------------------------|
| $\pm 0.20 \sim \pm 0.40$ | 低い(弱い)相関がある                     |
| $\pm 0.40 \sim \pm 0.70$ | (中程度の)相関がある                     |
| $\pm 0.70 \sim \pm 1.00$ | 高い(強い)相関がある                     |
|                          | (+1.00 は完全な正の相関、-1.00 は完全な負の相関) |

散布図

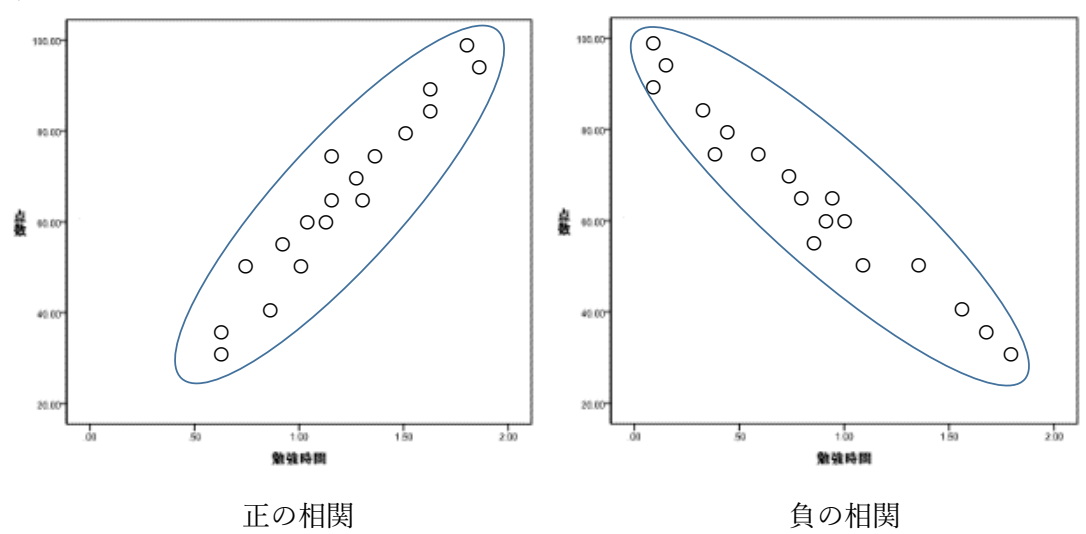

# エクセルを使ったワーク⑥

ワークシート「勉強時間とテストの点数」

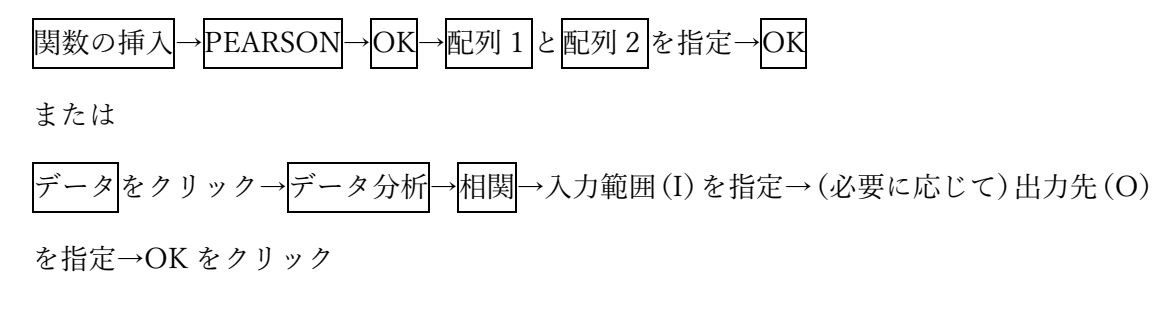

散布図の作り方

データを選択し、<mark>挿入→散布図→グラフ</mark>をクリック→右上の+をクリック→近似曲線に図 を入れる

## 近似曲線

近似曲線は、グラフにおいてデータの推移を大まかに表した線

相関関係と因果関係

相関係数の値が大きくても,因果関係があるとは必ずしもいえず、変数 A と変数 B に相 関がある時の可能性は,以下のようなこと考えられる。

①変数 A が変数 B の直接的な原因 (A→B)

②変数 B が変数 A の直接的な原因 (A←B)

③変数 A と変数 B が相互に影響し合う( A→B , A←B )

④間に変数 X が入ることによる間接的な原因

 $(A \rightarrow X \rightarrow B, B \rightarrow X \rightarrow A)$ 

⑤偶然 等々

(5)回帰分析

回帰分析とは「何かを行うこと(説明変数)が何かの結果(目的変数)にどのような影響 を及ぼしたか」を関数を使って明らかにする分析手法(予測モデル構築手法の一種)。 ※説明変数を独立変数、目的変数を従属変数と表現もします。

「実測値のプロットから予測の線を引く(回帰直線を求める)手法が回帰分析」 直線  $v = ax + b$ 

従属変数(目的変数)=yとxの関数におけるyのこと。 独立変数(説明変数)=yとxの関数におけるxのことで、任意の値をとり、他の値や変数 に左右されず独立した値。

予測モデル構築手法

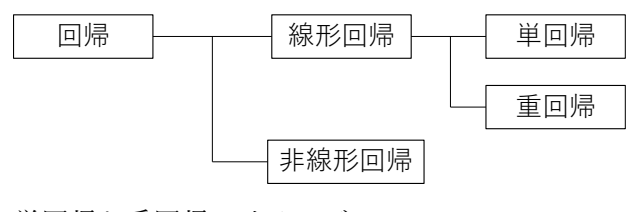

単回帰と重回帰のイメージ

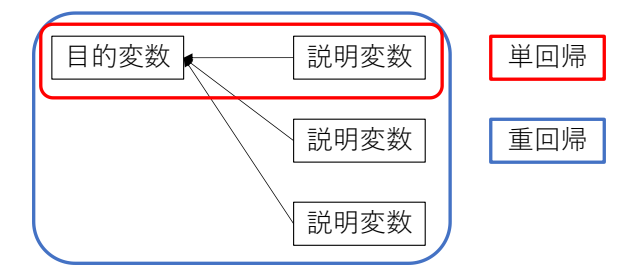

例 宣伝広告費と売上高

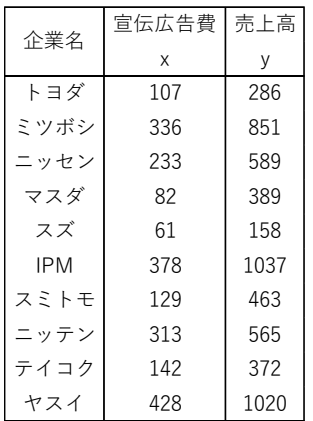

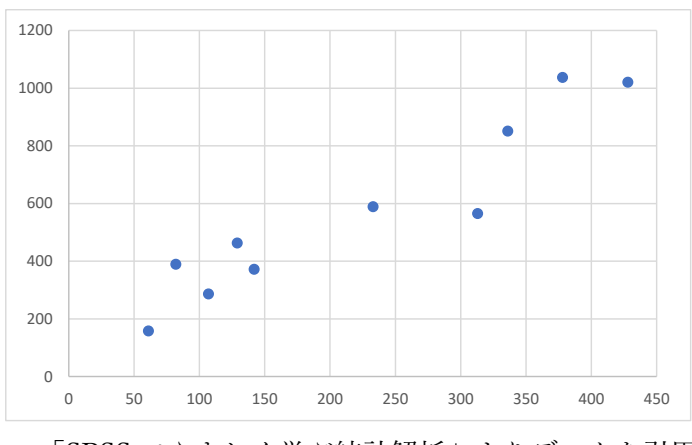

「SPSS でやさしく学ぶ統計解析」よりデータを引用

## エクセルを使ったワーク⑦

ワークシート「宣伝広告費と売上高」

散布図の作り方

- データを選択し、挿入→散布図→OK をクリック
- │╋│<br>│<del>●</del>│ (グラフ要素)をクリック→<mark>近似曲線</mark>に☑を入れる (またはグラフのデザイン→グラフの要素を追加→近似曲線→線形近似)

係数の出し方

線にカーソルを合わせてクリック→グラフの要素→近似曲線→その他のオプション→

グラフに数式を表示する(E)にΩを入れる(線にカーソルを合わせて右クリックも可)

注意点

- ・データで取れている範囲しか予測できない
- ・線を引いただけでは本当に信用できるのかはわからない(R2 乗値を参考にする)

R2 乗値の出し方

線にカーソルを合わせてクリック→グラフの要素→近似曲線→その他のオプション→

グラフに R-2 乗値を表示する(R)に図を入れる